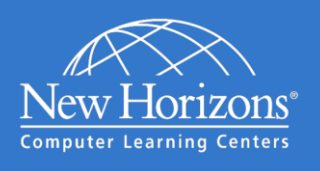

# Connecting to New Horizons Online LIVE<sup>®</sup>

### Welcome to New Horizons Online LIVE<sup>®</sup>!

The New Horizons Online LIVE environment combines an expert instructor, a powerful online classroom and a rich interactive lab system to provide the best online learning solution in the industry. Students access each of these components seamlessly through our online web-based learning management system [\(https://lms.nhcms.net\)](https://lms.nhcms.net/).

The standard Online LIVE classroom environment is comprised of a customized instance of Adobe Connect and supports computers running Microsoft® Windows®. From more information, please visit [https://na1cps.adobeconnect.com/common/help/en/support/meeting\\_test.htm](https://na1cps.adobeconnect.com/common/help/en/support/meeting_test.htm) 

#### Windows System Requirements

- Processor: 2GHz Pentium 4 or faster processor (or equivalent) for Windows Vista $^{\circledR}$  and higher
- Operating system: Windows 8<sup>®</sup> (32-bit/64-bit), Windows 7<sup>®</sup> (32-bit/64-bit), Windows Vista<sup>®</sup>
- RAM: 2GB recommended for Windows Vista and higher
- Microsoft Internet Explorer 8 and higher; Mozilla Firefox; Google Chrome
- Adobe<sup>®</sup> Flash<sup>®</sup> Player 10.3+ (11.2+ recommended)

#### Additional Recommendations:

- Headset with Microphone (strongly recommended)
- Wired Internet Connection (instead of wireless connection)
- Dual Monitors (for a richer experience)

## **Connecting to Online LIVE**

- 1. Navigate to [https://lms.nhcms.net](https://lms.nhcms.net/)
- 2. Username: Full Email Address
- 3. Password (case sensitive): NhTraining1!
- 4. Click on My Training
- 5. Click on your upcoming class

You will be prompted with configuration information about the online classroom. If your computer is not configured with the appropriate virtual classroom software (red x), click Install to install it on the system.

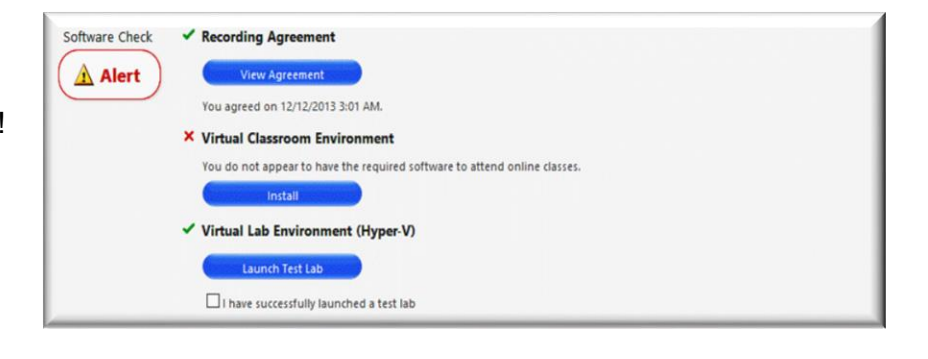

The software check screen also allows the student to confirm that they approve of the session being recorded for later student viewing and provides them a test environment to ensure their system is properly configured for any applicable online lab.

## **Starting the Class**

Once the student's computer system is configured correctly and they are within thirty minutes of the class start time, the "Launch Class" button will appear.

**Launch Class** 

If the instructor is already online, the student will launch directly into the virtual classroom. If the instructor has not yet started the class, the student will be temporarily queued until the instructor arrives and begins the class.